# **Unit Door Station User's Manual ----VTO12XX Series**

# **Welcome**

Thank you for purchasing our product! This quick start guide is designed to be a reference tool for your system. Please keep it well for future reference!

# **Table of Contents**

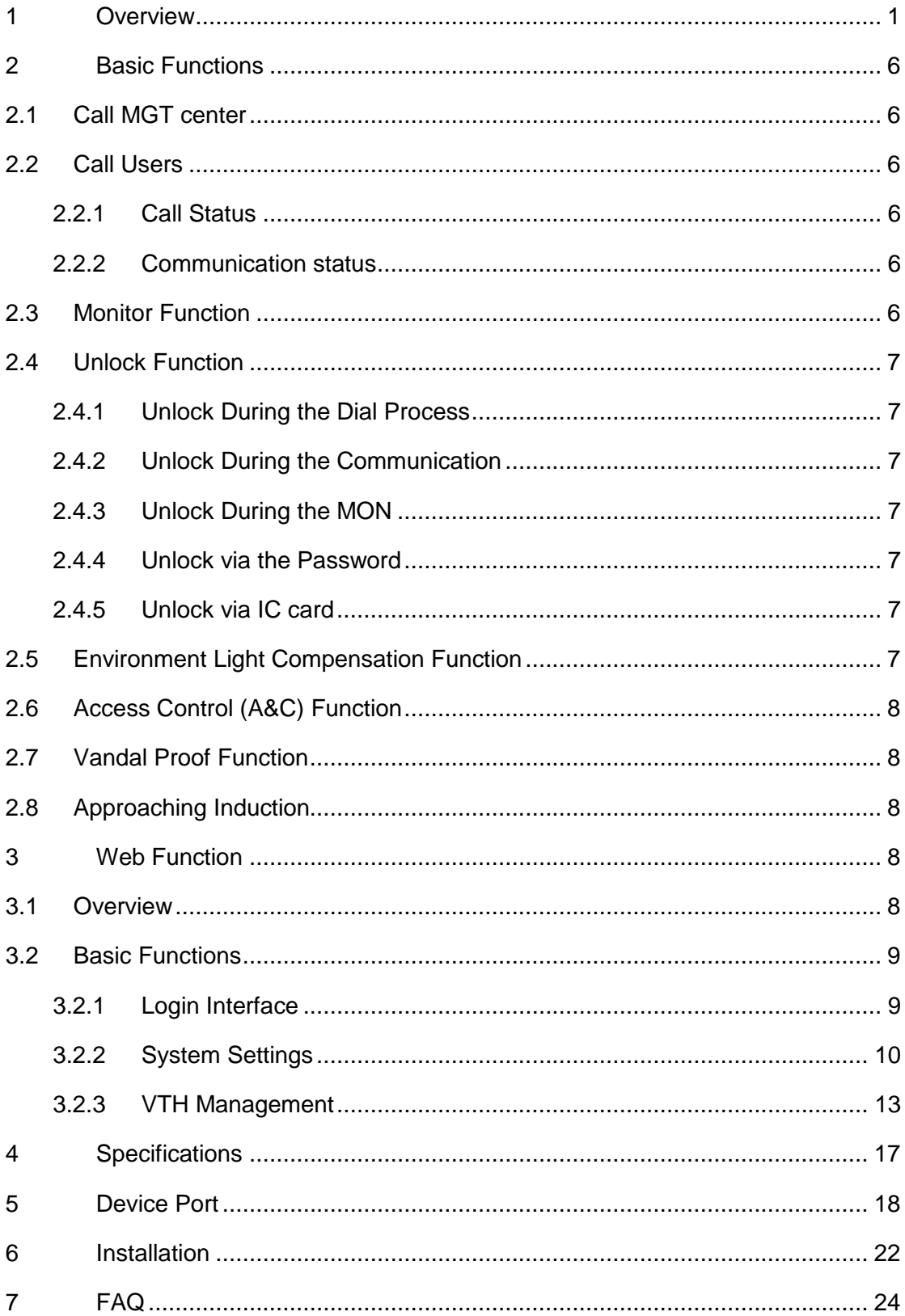

# <span id="page-3-0"></span>**1 Overview**

Connect the device to the power, the system boots up properly. After one minute, the screen turns on and the boot-up completes, system goes to the normal working interface. The front panel is shown as in Figure 1-1 and Figure 1-2.

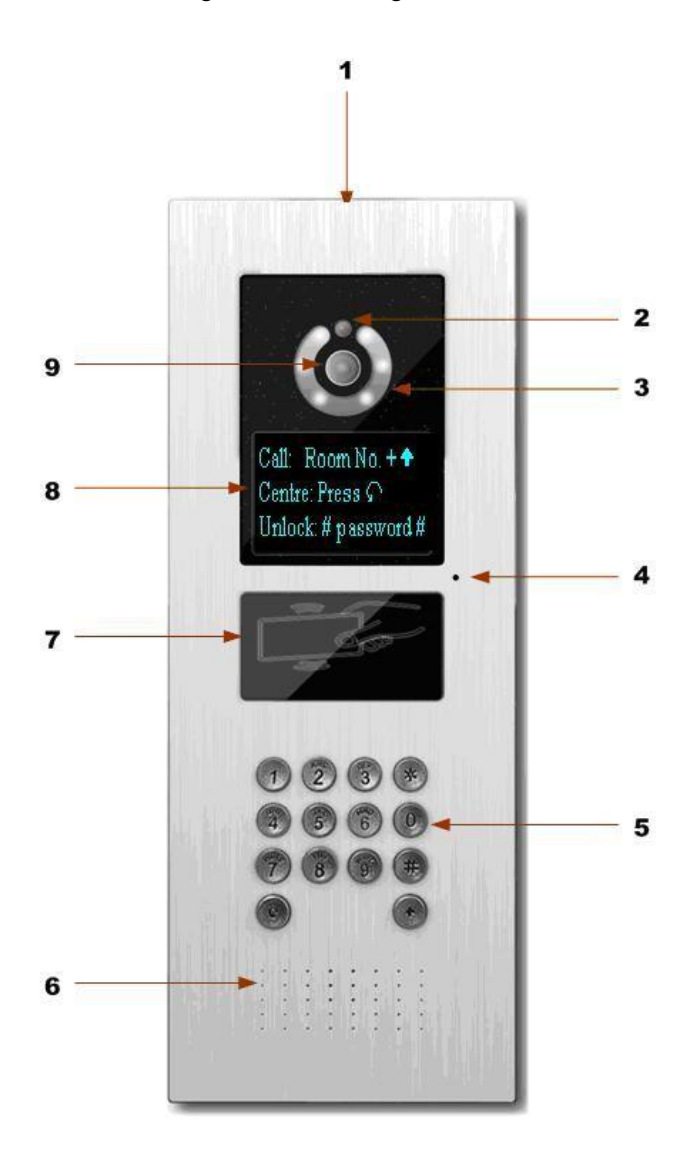

Figure 1- 1 Please refer to the following sheet for detailed information.

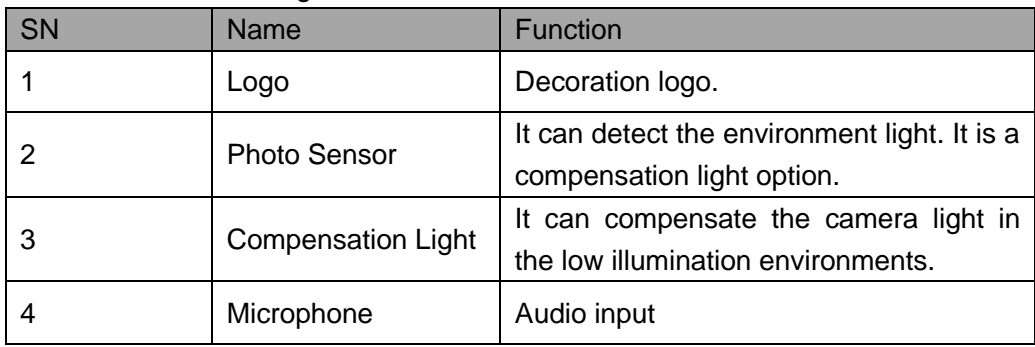

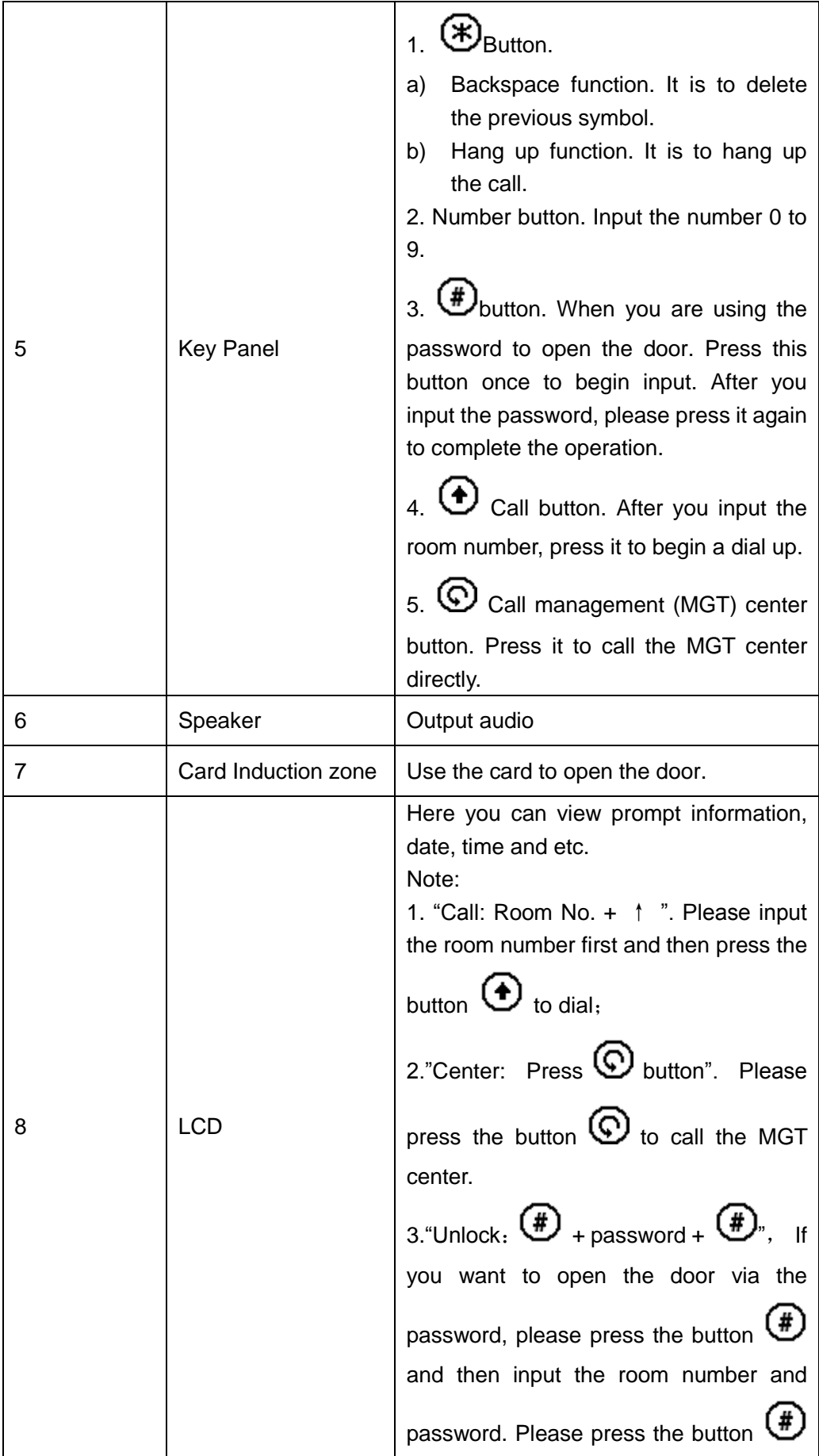

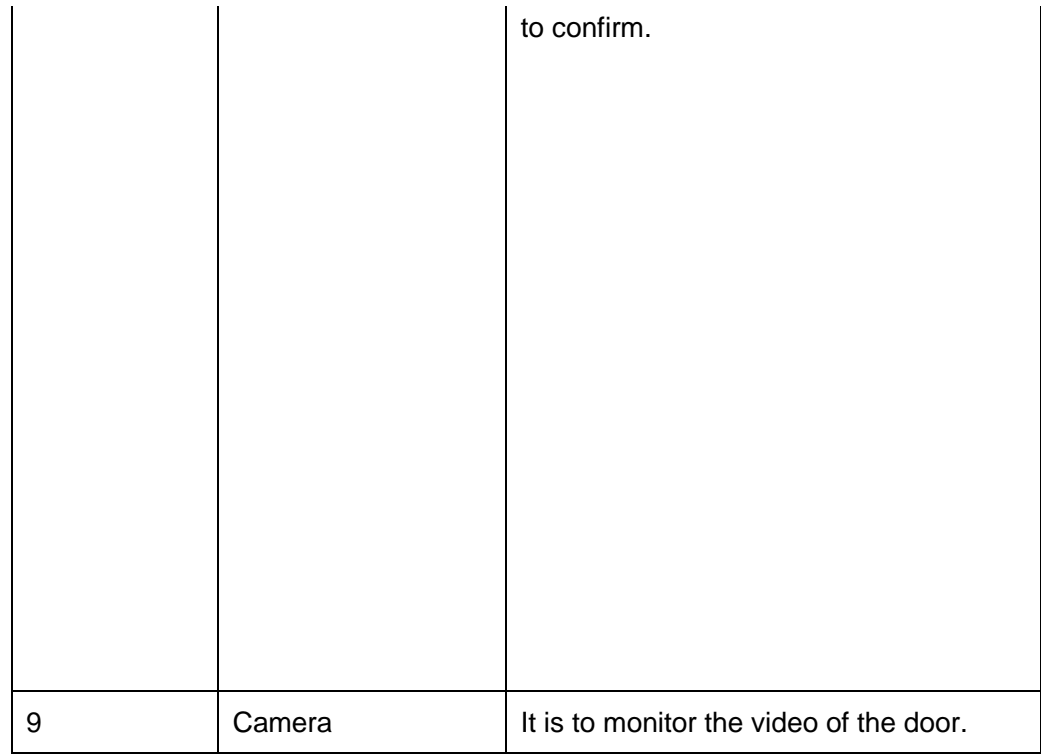

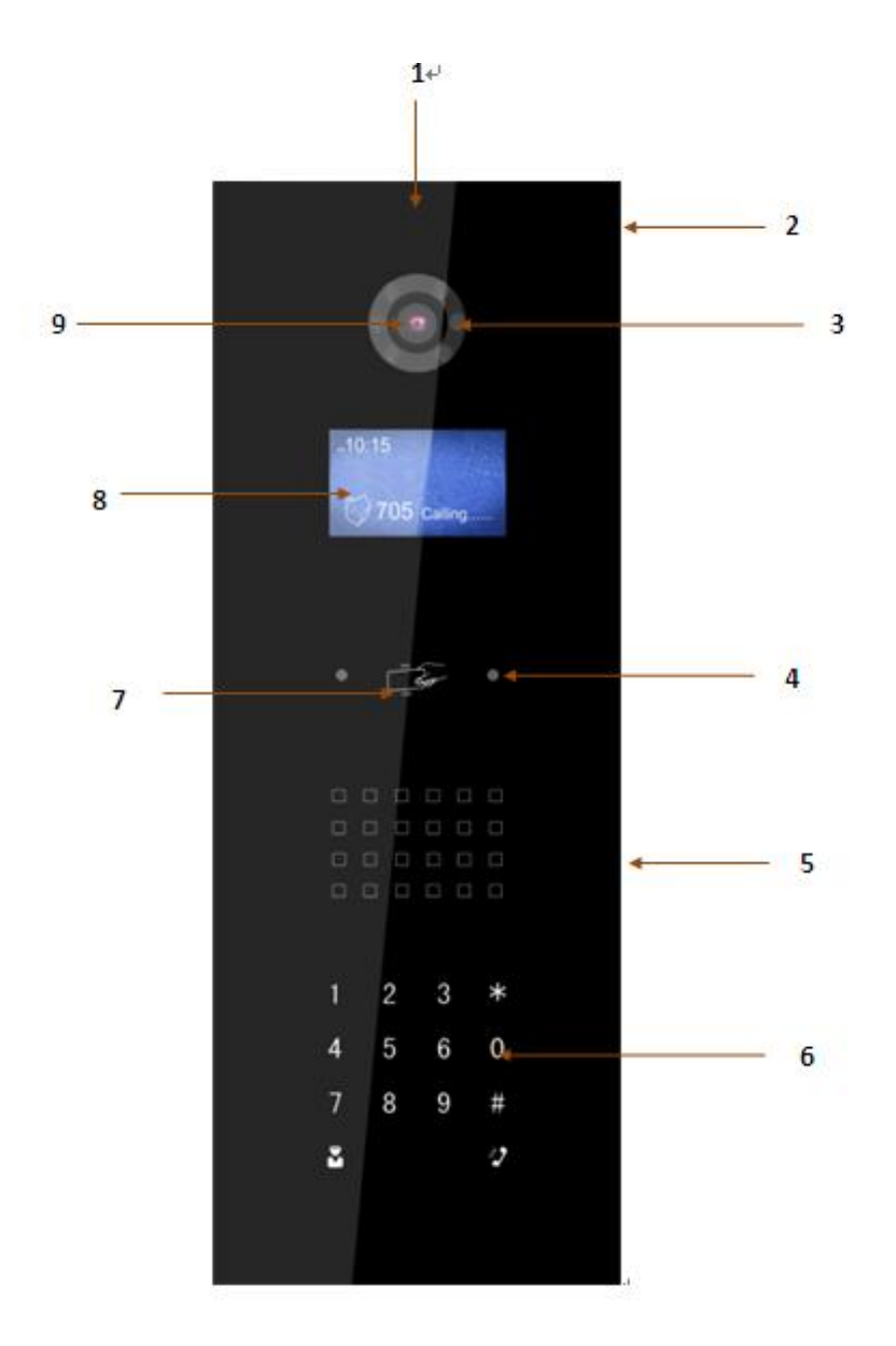

Figure 1- 2

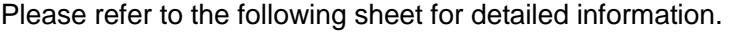

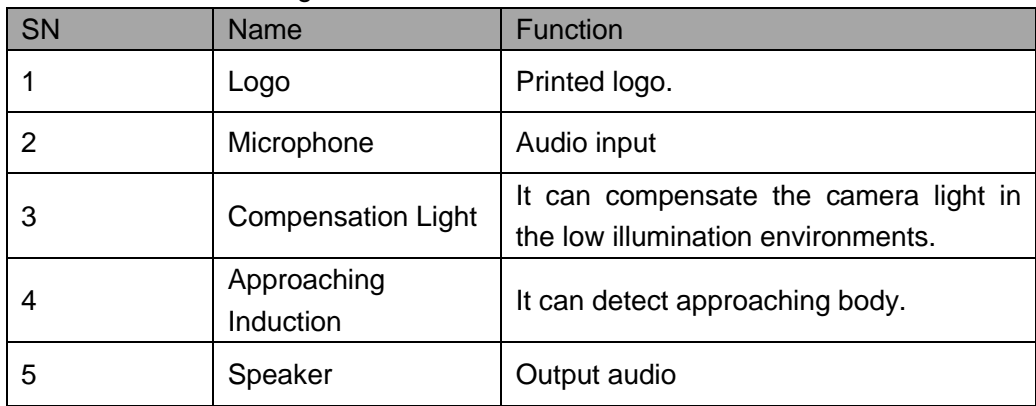

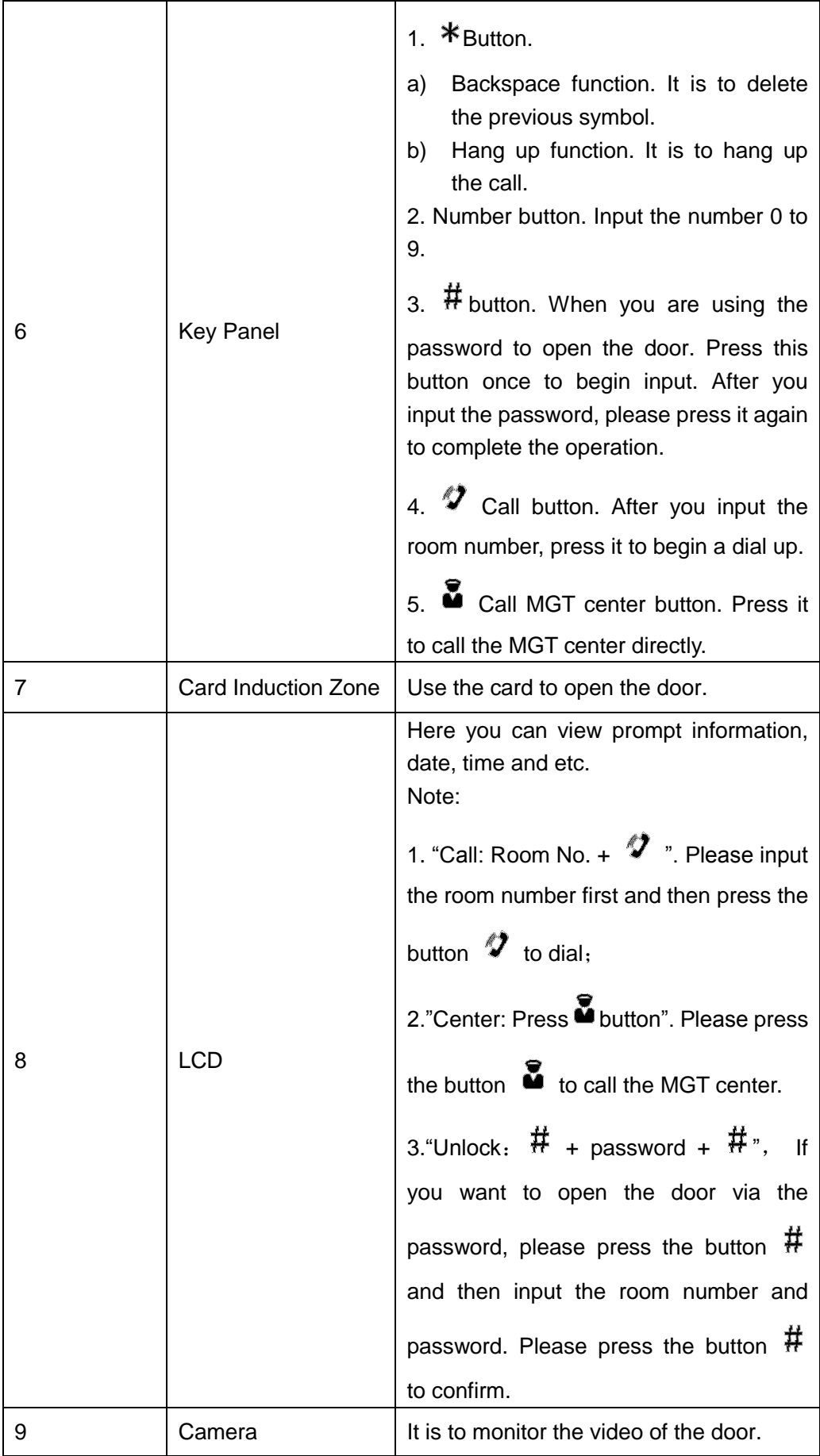

# <span id="page-8-0"></span>**2 Basic Functions**

#### <span id="page-8-1"></span>**2.1 Call MGT center**

In the standby status (Figure 1-1, Figure 1-2), press  $\bigcirc$  or  $\mathbf{\Sigma}_{\text{bottom}}$ , this VTO will call the MGT center. The video door phone begins when the MGT Port picks up. During the whole process, you can press the button  $\circledast$  or  $*$  to end current dialogue and return to the standby interface.

## <span id="page-8-2"></span>**2.2 Call Users**

#### <span id="page-8-3"></span>2.2.1 **Call Status**

In the standby status, input the room number and then press the button  $\bigoplus$  or  $\mathcal V$ , you can generate a call to the VTH of the user. During the process, you can press the button  $\circledast$  or  $*$  to end current dialogue and return to the standby interface.

#### <span id="page-8-4"></span>2.2.2 **Communication status**

After you generated a call to the VTH, if there is response, you can enter communication status. It can realize the dual-way video phone. During the process, you can press the button  $\circledast$  or  $\ast$  to end current dialogue and return to the standby interface.

#### <span id="page-8-5"></span>**2.3 Monitor Function**

The MGT Port and the VTH can both enable the monitor function which turns on the camera and monitors the device video.

# <span id="page-9-0"></span>**2.4 Unlock Function**

## <span id="page-9-1"></span>2.4.1 **Unlock During the Dial Process**

During the dial process, the MGT Port or the VTH can open the door lock of the device remotely. System returns to the standby interface after phone hangs up or the countdown is complete.

# <span id="page-9-2"></span>2.4.2 **Unlock During the Communication**

During the communication process, the MGT Port or the VTH can open the door lock of the device remotely. System returns to the standby interface after phone hangs up or the countdown is complete.

# <span id="page-9-3"></span>2.4.3 **Unlock During the MON**

During the MON, the MGT Port or the VTH can open the door lock of the device remotely. System returns to the standby interface after phone hangs up or the countdown is complete.

## <span id="page-9-4"></span>2.4.4 **Unlock via the Password**

In the standby status, press the button  $\bigoplus$  or  $\#$  and then input the room number and password. Press the button  $\bigoplus$  or  $\sharp$  to confirm the operation. The door is open if the password authentication is OK.

## <span id="page-9-5"></span>2.4.5 **Unlock via IC card**

The door is open after you swipe IC card and the card passed the authentication and station verification.

# <span id="page-9-6"></span>**2.5 Environment Light Compensation Function**

This device has the light compensation function when it is in the low illumination environments or it is at night. It includes the LCD backlight and the camera compensation light.

# <span id="page-10-0"></span>**2.6 Access Control (A&C) Function**

The device can connect 1-channel door sensor input. It can be used to detect door status. There is 1-channel door on-off button to open/close the door.

It has 2-channel control output. There are two modes: NO/NC. It can also be used for other general controls. Please refer to later sections for detailed information.

# <span id="page-10-1"></span>**2.7 Vandal Proof Function**

There is 1-chahnel vandal proof button. System can generate an alarm once it is removed from the wall. At the same time, it can upload the alarm information to the MGT center.

# <span id="page-10-2"></span>**2.8 Approaching Induction**

Only VTO1220A and VTO1210B-X have this function. When there is any body approaching the VTO at a distance about 1 meter, screen backlight will be ON.

# <span id="page-10-3"></span>**3 Web Function**

# <span id="page-10-4"></span>**3.1 Overview**

The web-based interface is shown in [Figure 3-](#page-11-2) 1. Web function supports VTO1220, VTO1210A-X and VTO1210B-X. Here makes 1210B-X an example:

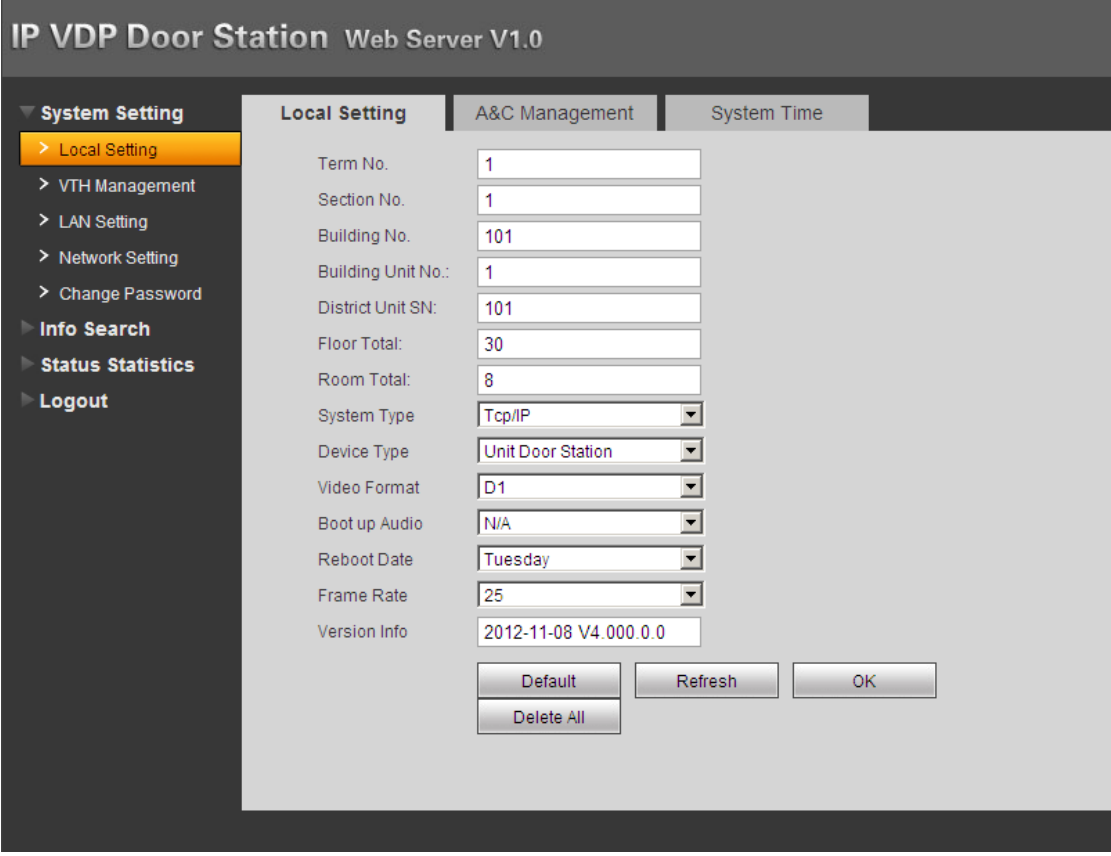

Figure 3- 1

<span id="page-11-2"></span>Please refer to the following sheet for detailed information.

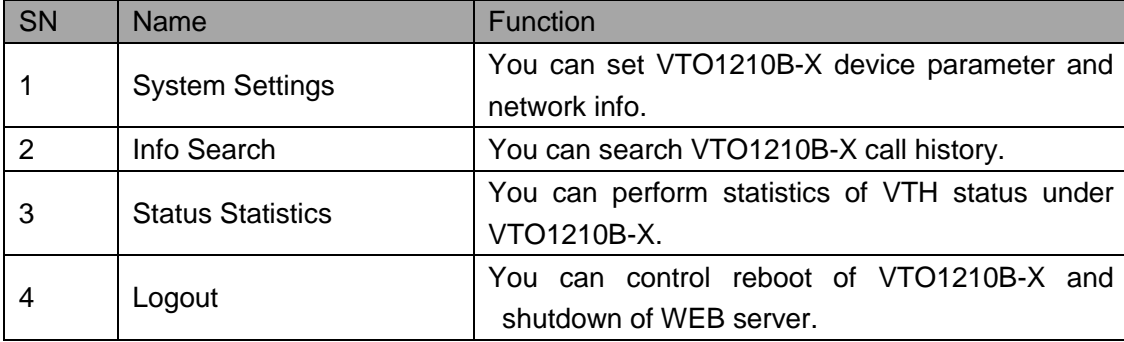

# <span id="page-11-0"></span>**3.2 Basic Functions**

# <span id="page-11-1"></span>3.2.1 **Login Interface**

Input VTO IP address in address field of IE Explorer as in [Figure 3-](#page-12-1) 2.

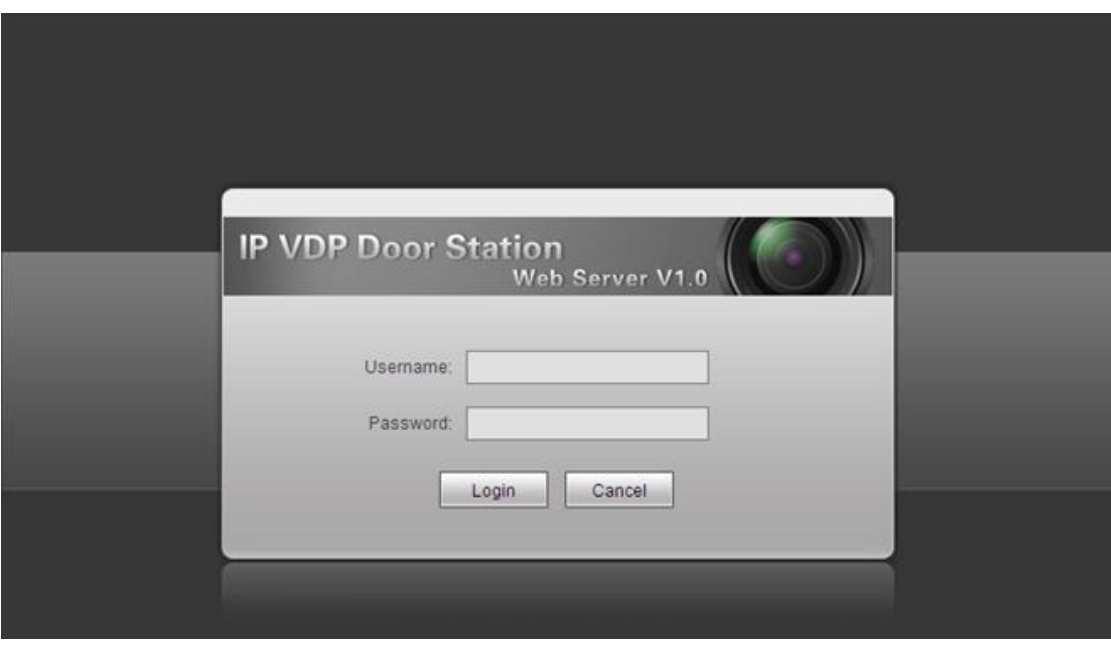

Figure 3- 2

<span id="page-12-1"></span>You must input username and password in order to login WEB main interface.

Default username: admin

Default password: admin.

After you login, you will see 4 major settings: system, info search, status statistics, and Logout.

## <span id="page-12-0"></span>3.2.2 **System Settings**

System settings includes: local, VTH management, networking, network and password change.

3.2.2.1 Local Setting

The following is the instruction for major settings:

- 1. Frame: For NTSC standard, please select 30 frame/s. For Pal standard, please select 25 frame/s.
- 2. One-key clear: You may restore all settings on VTO to default after pressing this button and confirm. **Be careful!**
- 3. Video format has two types of resolution:
	- D1: 704x576
	- WVGA: 800x480

Please see [Figure 3-](#page-13-0) 3.

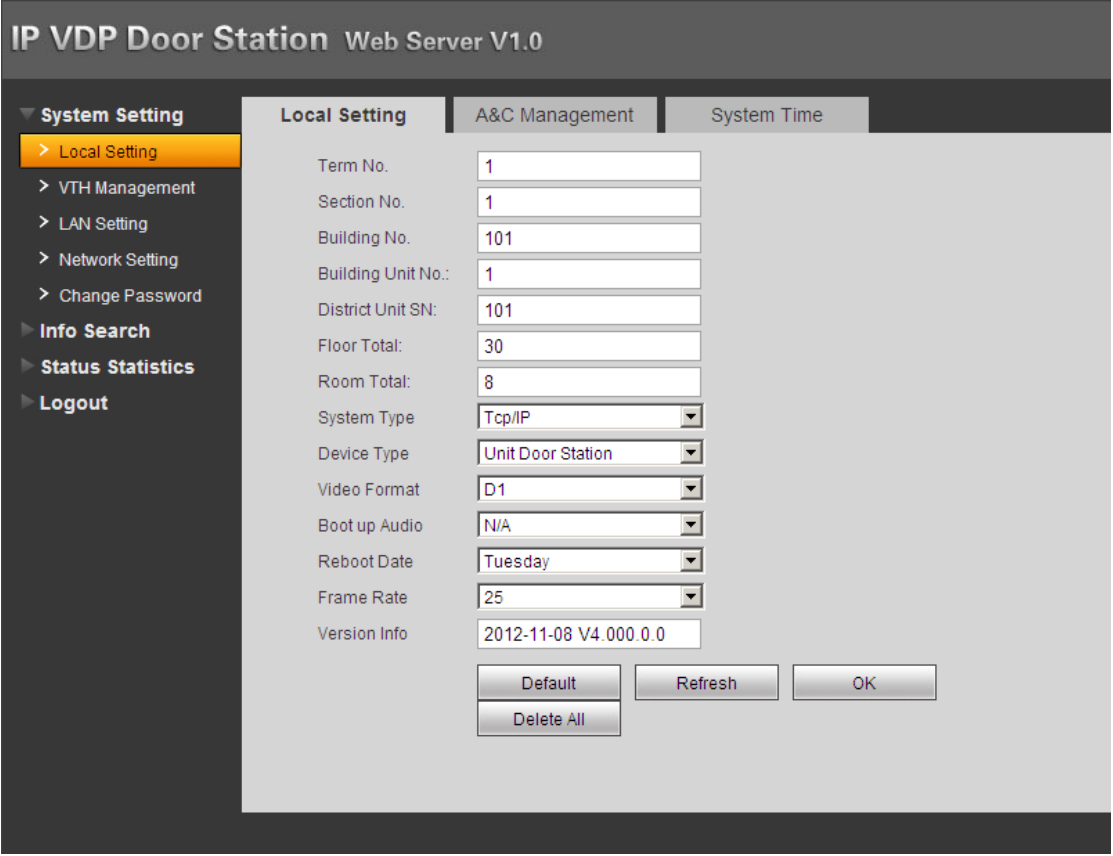

Figure 3- 3

## <span id="page-13-0"></span>3.2.2.2 Access Control Management

Click on *local setting* and then click on *access control management*. You may change password here and please keep in mind that the initial password is 123456. To unlock door, please input #123456#. You also can set unlock interval and duration.

FTP address: FTP address is used to store snapshot taken at VTO when someone swipes card. User can login FTP to view those photos.

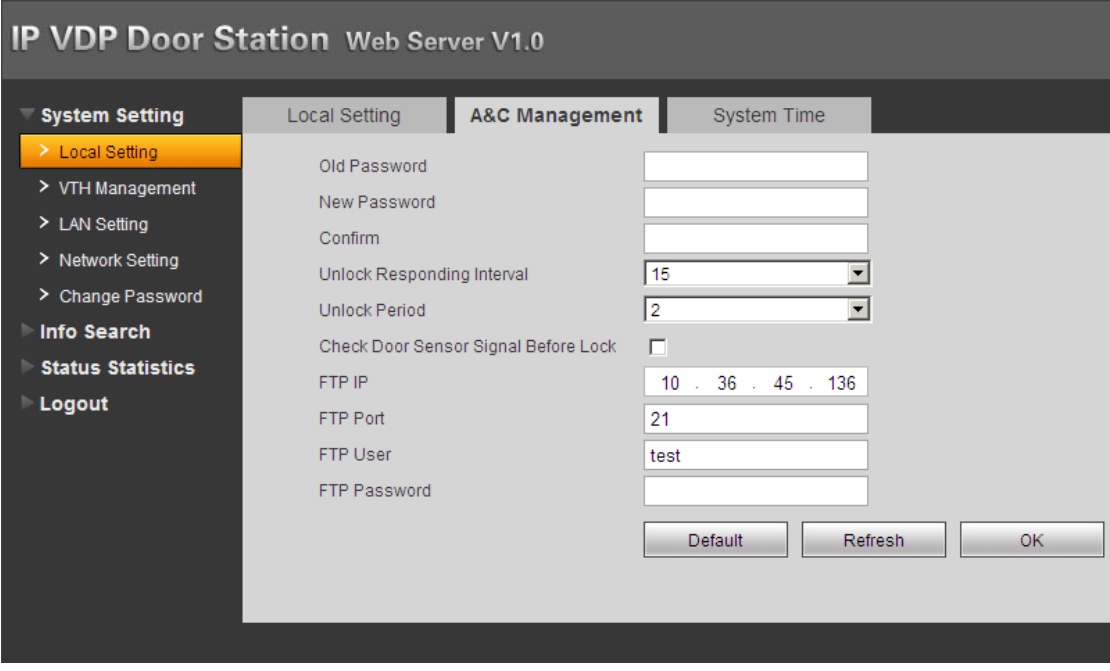

Figure 3- 4

3.2.2.3 System Time

Click on *local setting* and then click on *system time*. You may set time in the following interface as in [Figure 3-](#page-14-0) 5. You may also synchronize system time with your local PC.

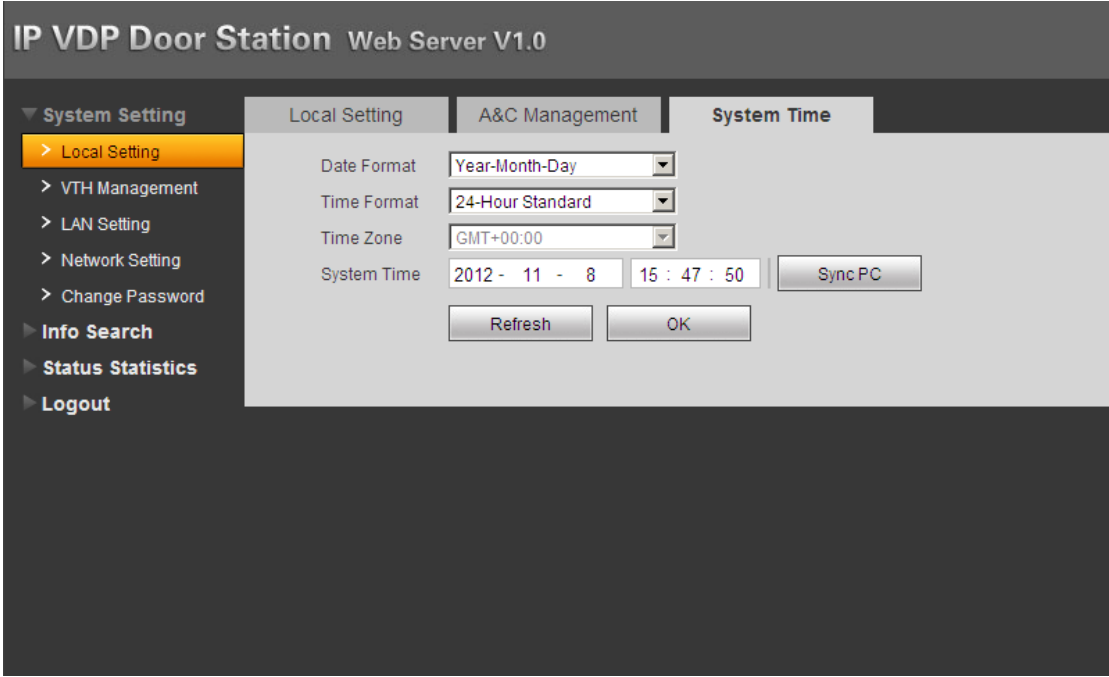

<span id="page-14-0"></span>Figure 3- 5

## <span id="page-15-0"></span>3.2.3 **VTH Management**

VTH management mainly includes add digital/analog VTH, delete VTH and edit VTH user.

#### 3.2.3.1 Digital VTH Management

In digital VTH management interface, check box *display resident info enable* to display successfully configured VTH info as shown in [Figure 3-](#page-15-1) 6. Click on *add* button at the left lower corner, and input user name and VTH number. Please be notified that only VTH number is required for operation as default.

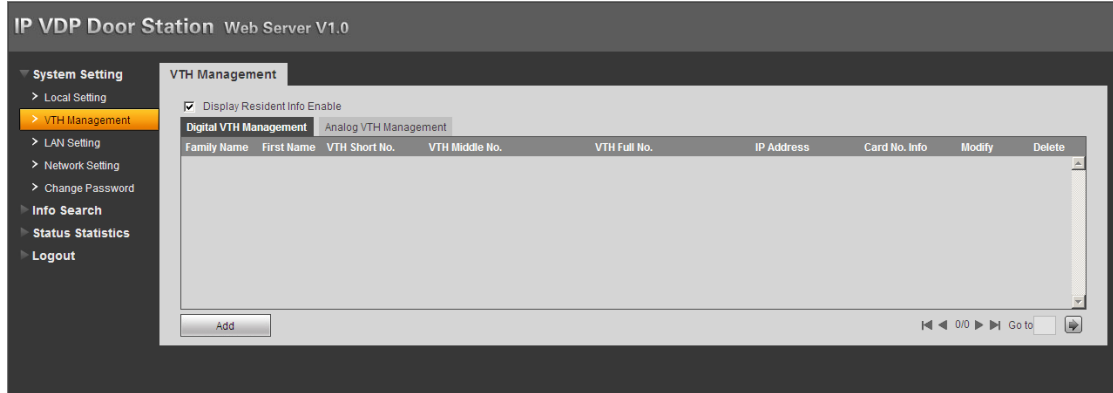

Figure 3- 6

## <span id="page-15-1"></span>3.2.3.2 Analog VTH Management

In analog VTH management interface, check box *display resident info enable* to display successfully configured VTH info as shown in Figure 3-7. Click on *add* button at the left lower corner, and input VTH number, distributor address and distributor port. VTH number is the room number where analog VTH locates; distributor address is its dialup IP which ranges from 1 to 99. It originally could be manually adjusted, but now it has been burned into program. Port is the corresponding port number in distributor which normally is either 1~4 or 1~8, depending on number of distributor channel. For example, room number is 1502, distributor address is 15, and port NO. is 2.

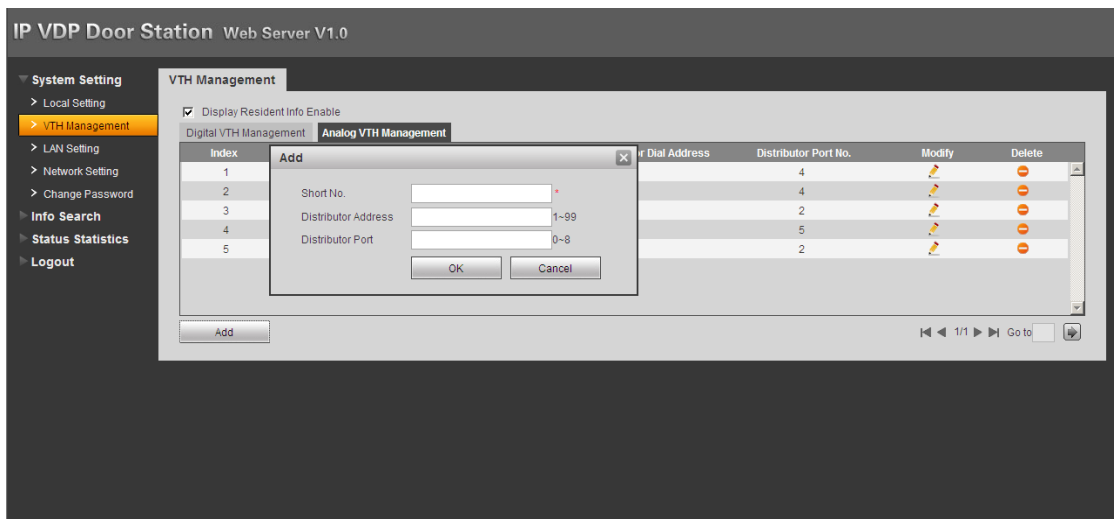

Figure 3- 7

## **LAN Setting**

Default setting is enough if you just want networking between VTO and VTH, but if you want to set MGT center, you need to change default settings to be identical with MGT center info. You also need to check box *register to the MGT center*.

If you successfully set MGT center, you may call MGT center by pressing *call MGT center* button at lower left corner on VTO. Please see Figure 3-8.

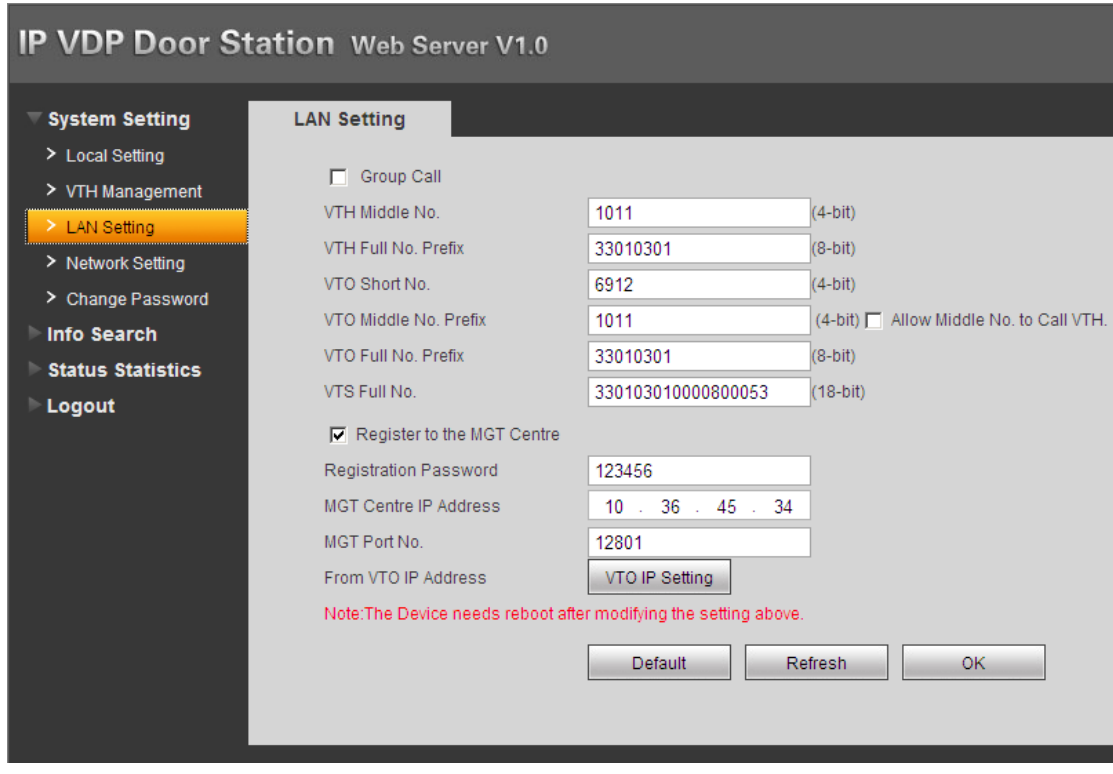

Figure 3- 8

## **Network Setting**

In network setup interface, you can set IP parameter, IP address, subnet mask and default gateway of VTO as shown in Figure 3-9. After you change IP address, WEB interface will reboot and you will see a new IP address interface.

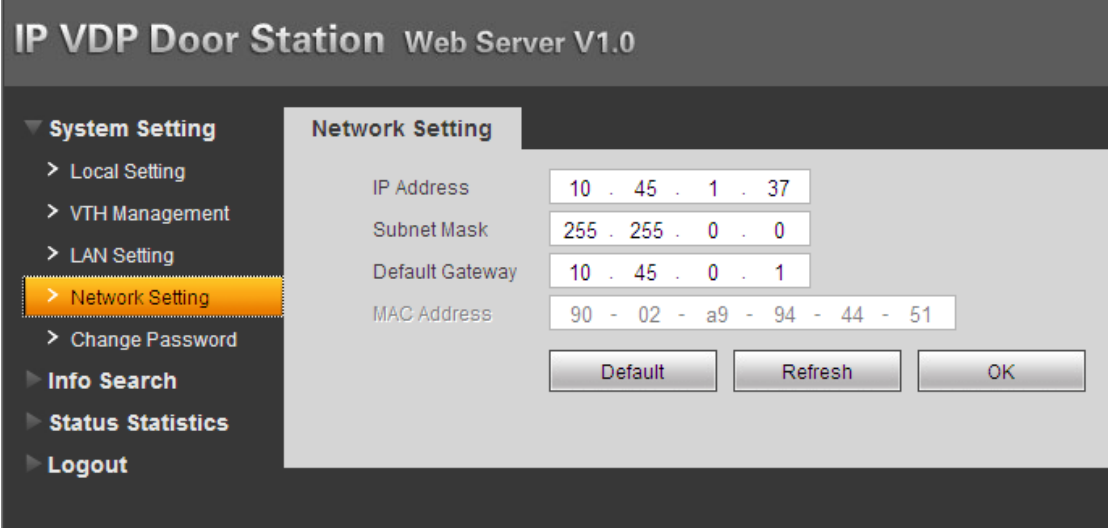

Figure 3- 9

#### **Change Password**

In password change interface, you can change WEB login password of VTO. You must input old password, new password and confirm new password. Click on *OK* button to save as shown in Figure 3-10 .

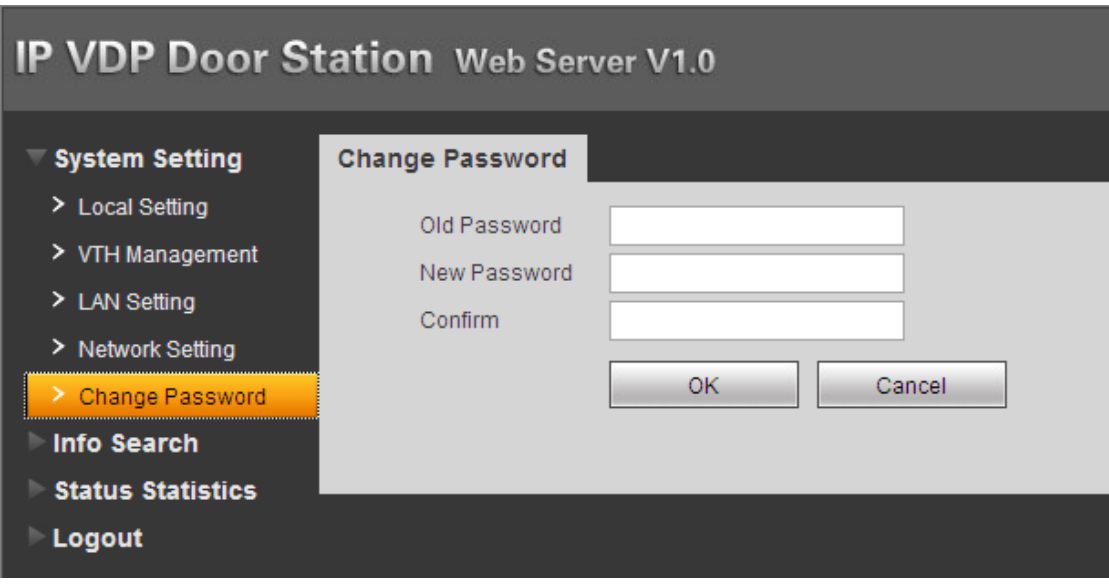

Figure 3- 10

#### **Info Search**

Click on *info search* and then click on *card history*. Here you may search local call histories and device can store up to 1124 records. Please see Figure 3-11

| <b>System Setting</b>    | <b>VTO Call History</b> |                  |          |                     |                         |                   |
|--------------------------|-------------------------|------------------|----------|---------------------|-------------------------|-------------------|
| Info Search              | <b>Index</b>            | <b>Call Type</b> | Room No. | <b>Start Time</b>   | <b>Call Duration(m)</b> | <b>End Status</b> |
| > Call History           |                         | Outgoing         | 303      | 2012:11:07 15:02:49 | 00:02                   | Received          |
| <b>Status Statistics</b> | $\overline{2}$          | Outgoing         | 8000     | $\mathbf{0}$        | 00:00                   | Missed            |
| Logout                   | 3                       | Outgoing         | 8000     | $\mathbf{0}$        | 00:00                   | Missed            |
|                          | 4                       | Outgoing         | 203      | 2012:11:06 13:20:12 | 00:12                   | Received          |
|                          | 5                       | Outgoing         | 8000     | $\circ$             | 00:00                   | Missed            |
|                          | 6                       | Outgoing         | 203      | 2012:11:06 08:15:21 | 00:11                   | Received          |
|                          | 7                       | Outgoing         | 303      | 2012:11:05 18:55:36 | 00:04                   | Received          |
|                          | 8                       | Outgoing         | 9999     | $\bullet$           | 00:00                   | Missed            |
|                          | 9                       | Outgoing         | 203      | 2012:10:31 15:19:01 | 00:11                   | Received          |
|                          | 10 <sup>1</sup>         | Outgoing         | 203      | 2012:10:31 15:18:15 | 00:12                   | Received          |
|                          | 11                      | Outgoing         | 203      | 2012:10:31 15:17:08 | 00:10                   | Received          |

Figure 3- 11

# **Status Statistics**

Click on *status statistics* and then click on *VTH status*. Here you can view connection status of VTH as shown in Figure 3-12.

| <b>IP VDP Door Station Web Server V1.0</b> |                   |               |              |                |                     |                                                                           |              |  |  |  |  |  |  |
|--------------------------------------------|-------------------|---------------|--------------|----------------|---------------------|---------------------------------------------------------------------------|--------------|--|--|--|--|--|--|
|                                            |                   |               |              |                |                     |                                                                           |              |  |  |  |  |  |  |
| <b>System Setting</b>                      | <b>VTH Status</b> |               |              |                |                     |                                                                           |              |  |  |  |  |  |  |
| <b>Info Search</b>                         | <b>VTH</b>        | <b>Status</b> | <b>MON</b>   | <b>IP:PORT</b> | <b>REG_TIME</b>     | <b>OFFTIME</b>                                                            |              |  |  |  |  |  |  |
| <b>Status Statistics</b>                   | 203               | Offline       | Unmon        | 2:4            | $\mathbf{0}$        | $\mathbf{0}$                                                              | $\triangleq$ |  |  |  |  |  |  |
| > VTH Status                               | 303               | Online        | <b>Unmon</b> | 2:2            | 2012:11:08 15:45:11 | $\mathbf{0}$                                                              |              |  |  |  |  |  |  |
| Logout                                     | 304               | Offline       | Unmon        | 2:5            | $\mathbf{0}$        | $\mathbf{0}$                                                              |              |  |  |  |  |  |  |
|                                            | 403               | Offline       | Unmon        | 2:2            | $\theta$            | $\mathbf{0}$                                                              |              |  |  |  |  |  |  |
|                                            | 9999              | Offline       | Unmon        | 2:4            | $\mathbf{0}$        | $\bullet$                                                                 |              |  |  |  |  |  |  |
|                                            |                   |               |              |                |                     |                                                                           |              |  |  |  |  |  |  |
|                                            |                   |               |              |                |                     |                                                                           |              |  |  |  |  |  |  |
|                                            |                   |               |              |                |                     |                                                                           |              |  |  |  |  |  |  |
|                                            |                   |               |              |                |                     |                                                                           |              |  |  |  |  |  |  |
|                                            |                   |               |              |                |                     |                                                                           |              |  |  |  |  |  |  |
|                                            |                   |               |              |                |                     |                                                                           | ÷            |  |  |  |  |  |  |
|                                            |                   |               |              |                |                     | $\boxed{\Rightarrow}$<br>$M \triangleleft  1/1$ $M \triangleright M$ Goto |              |  |  |  |  |  |  |
|                                            |                   |               |              |                |                     |                                                                           |              |  |  |  |  |  |  |
|                                            |                   |               |              |                |                     |                                                                           |              |  |  |  |  |  |  |
|                                            |                   |               |              |                |                     |                                                                           |              |  |  |  |  |  |  |

Figure 3- 12

#### **Logout**

Click on *Logout*. Here you may select either to reboot device or Logout system as shown in Figure 3-13 and Figure 3-14.

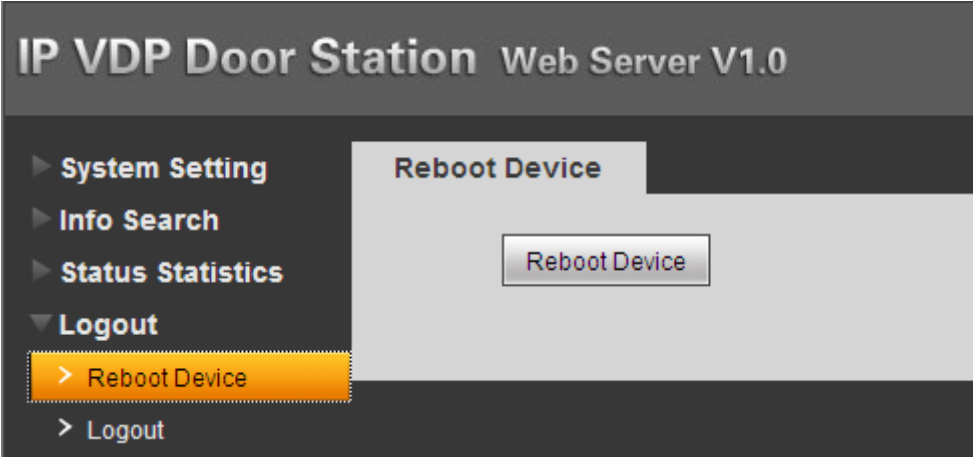

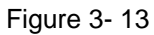

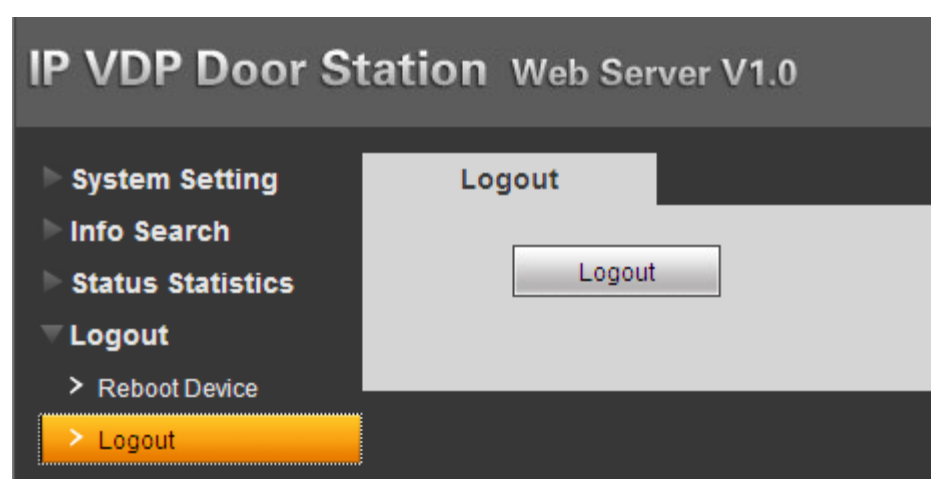

Figure 3- 14

# <span id="page-19-0"></span>**4 Specifications**

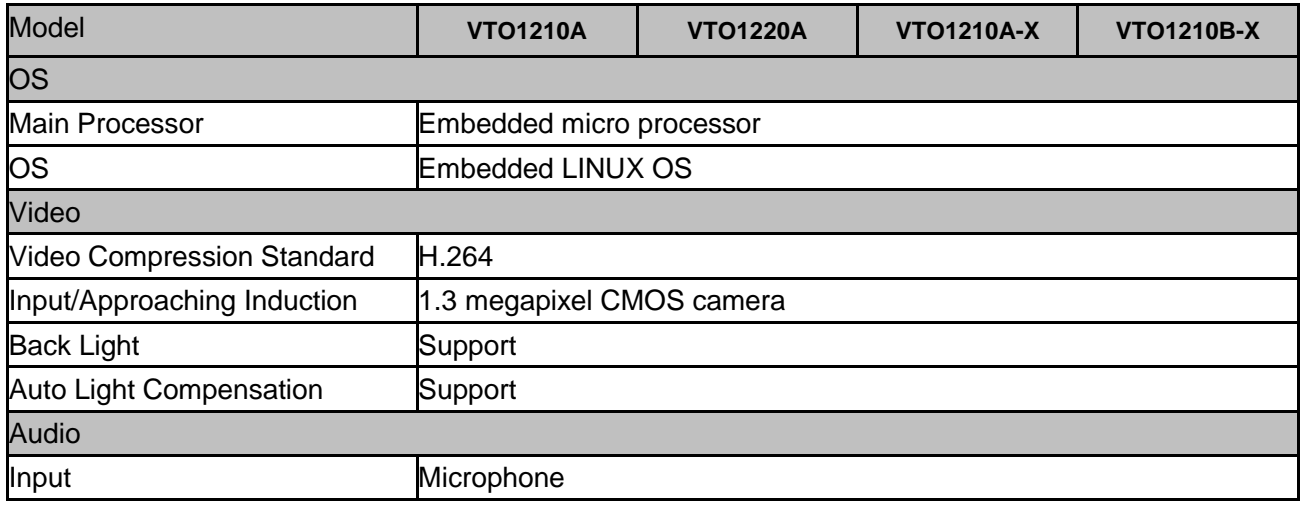

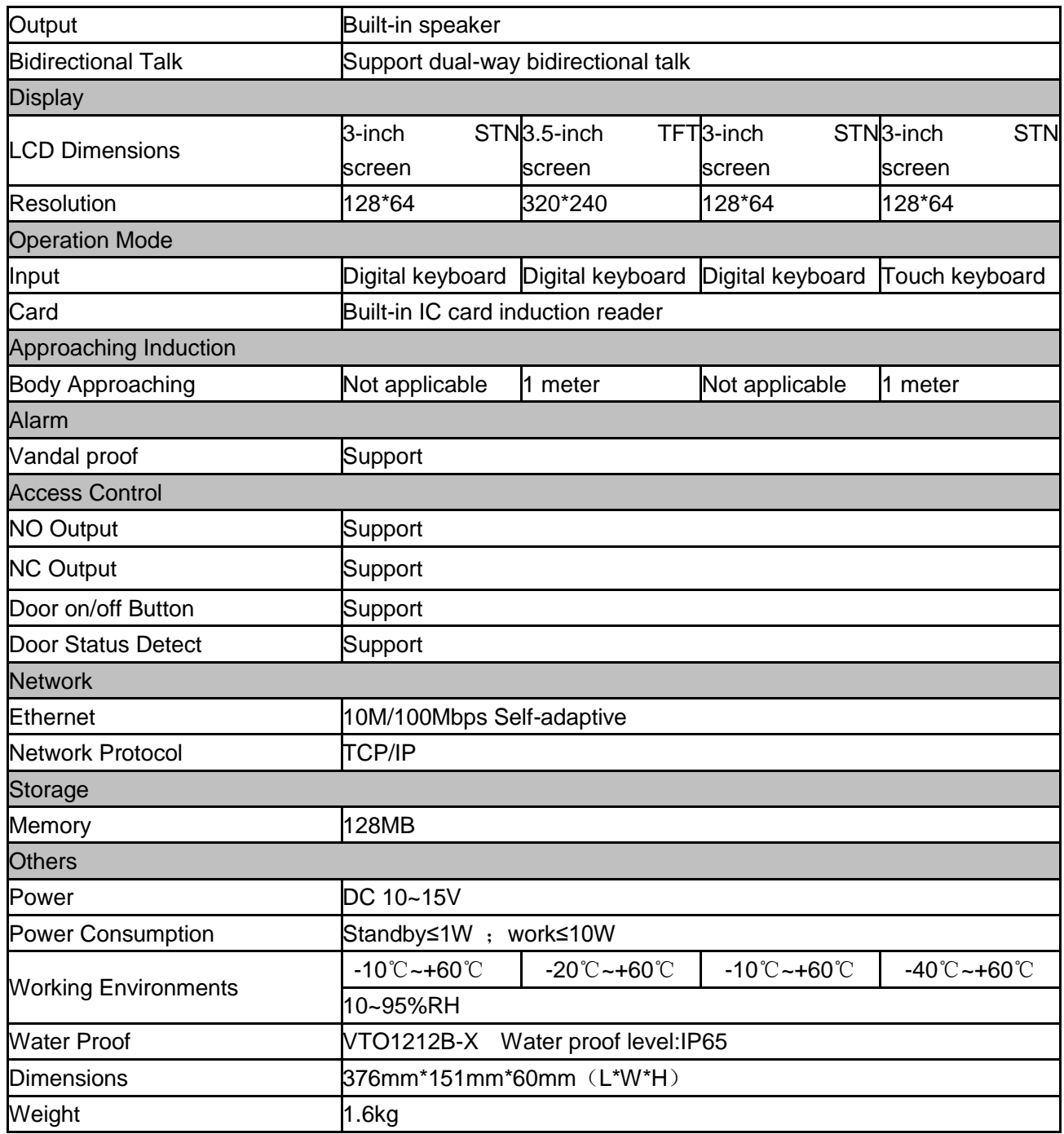

# <span id="page-20-0"></span>**5 Device Port**

The device rear panels are shown as in Figure 5-1 and Figure 5-2.

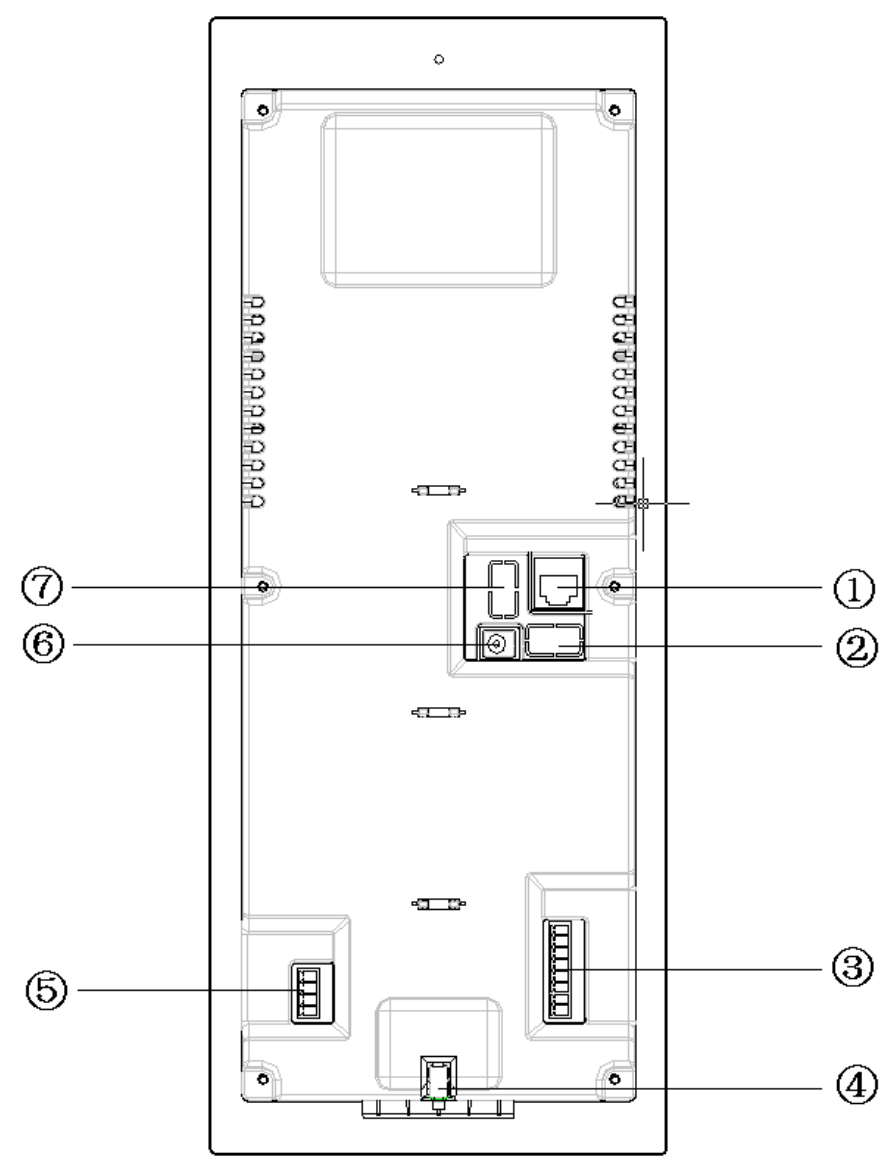

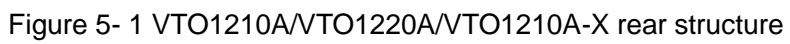

Please refer to the following sheet for detailed information.

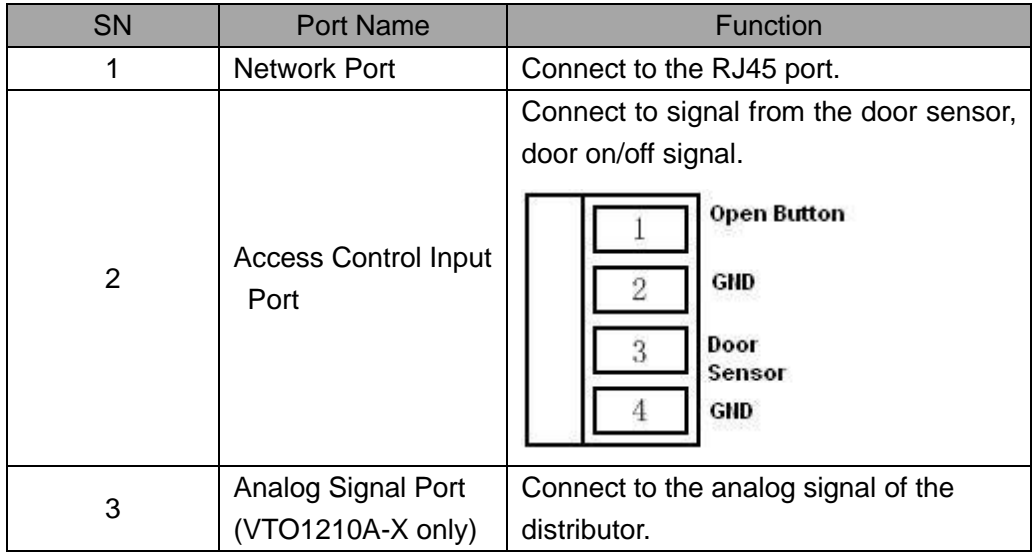

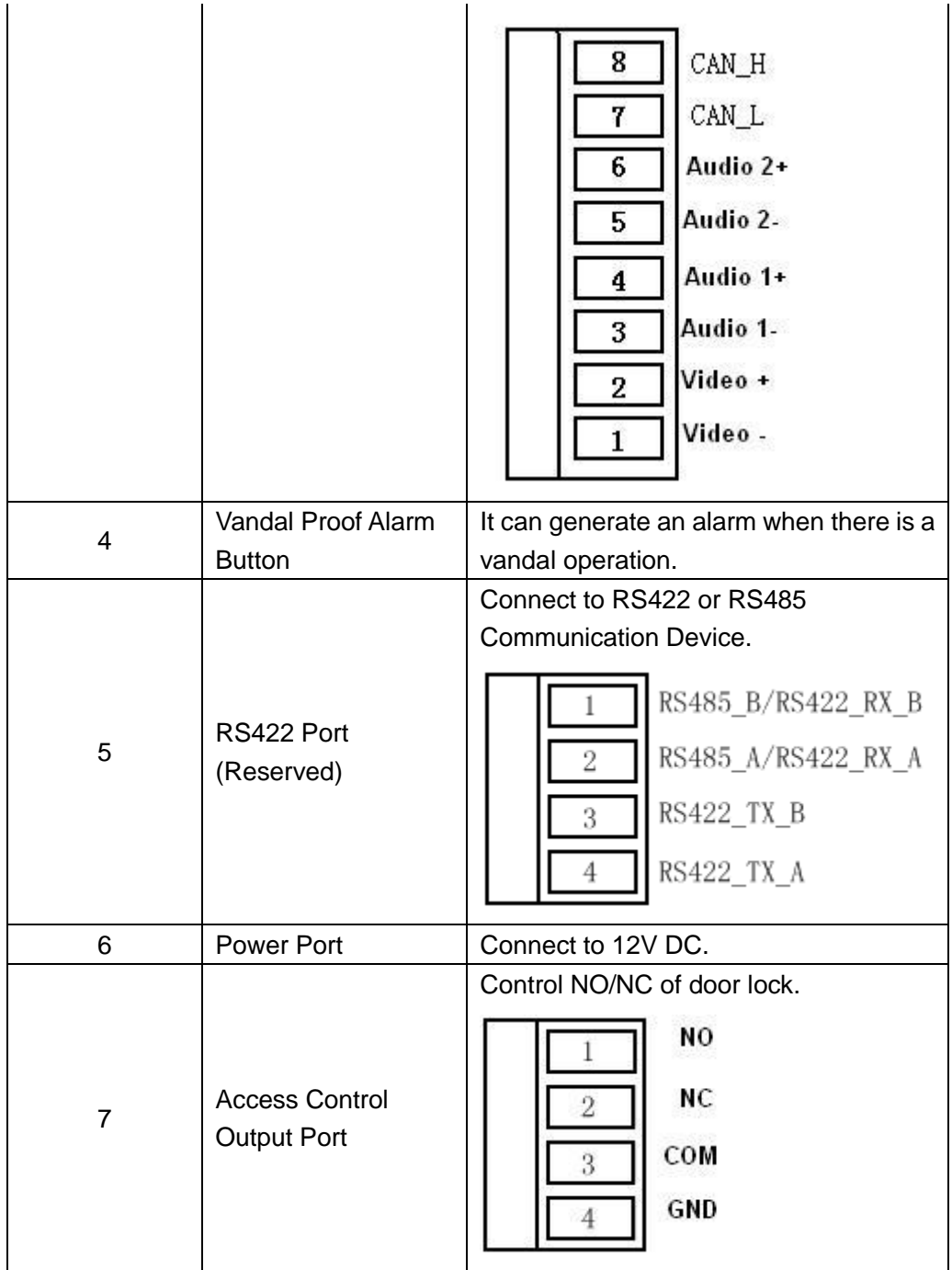

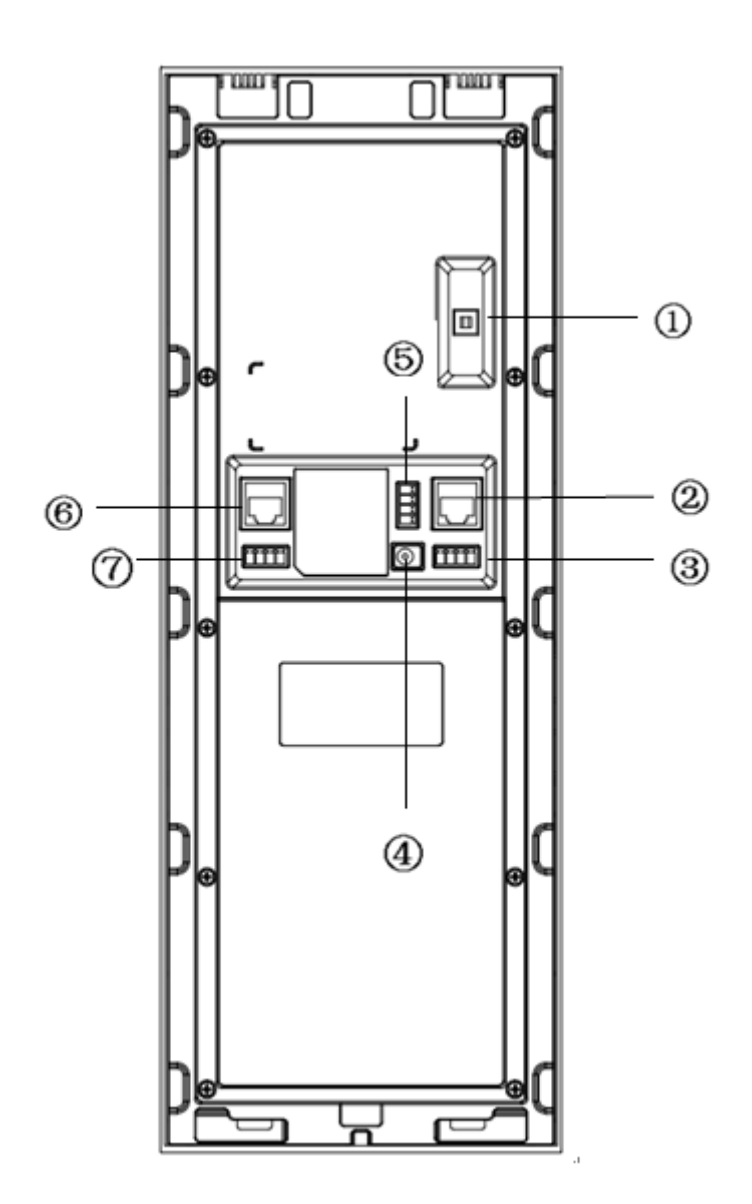

Figure 5- 2 VTO1210B-X rear structure

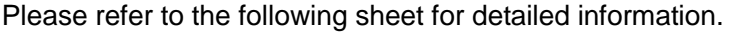

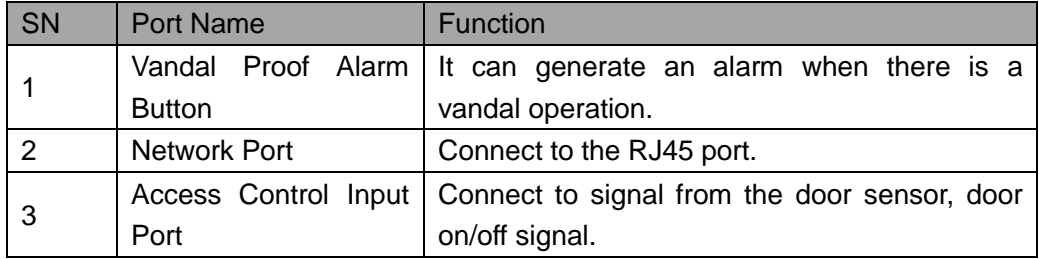

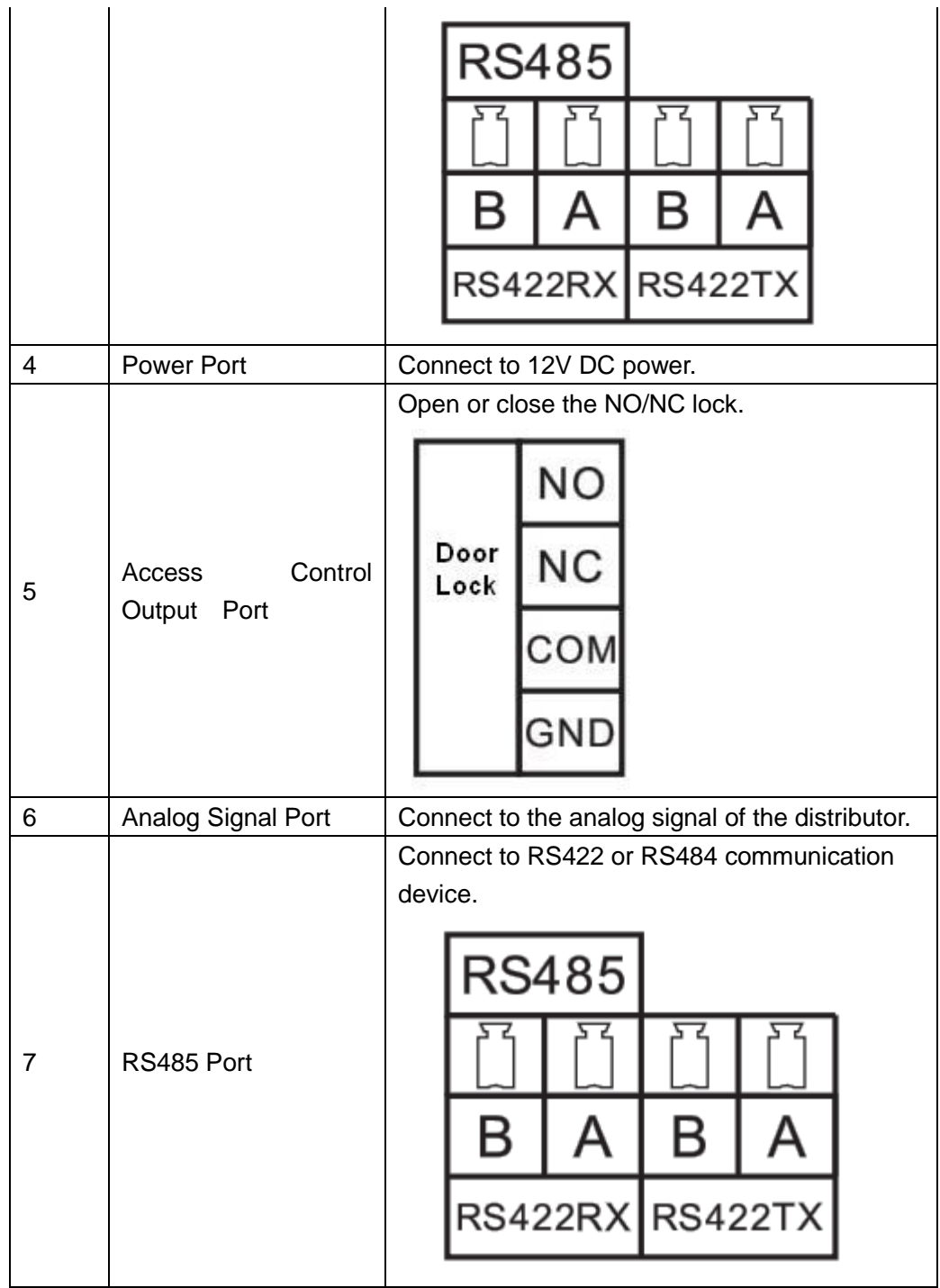

# <span id="page-24-0"></span>**6 Installation**

Please refer to the following sheet for detailed installation information. Please see Figure 6-1 and Figure 6-2.

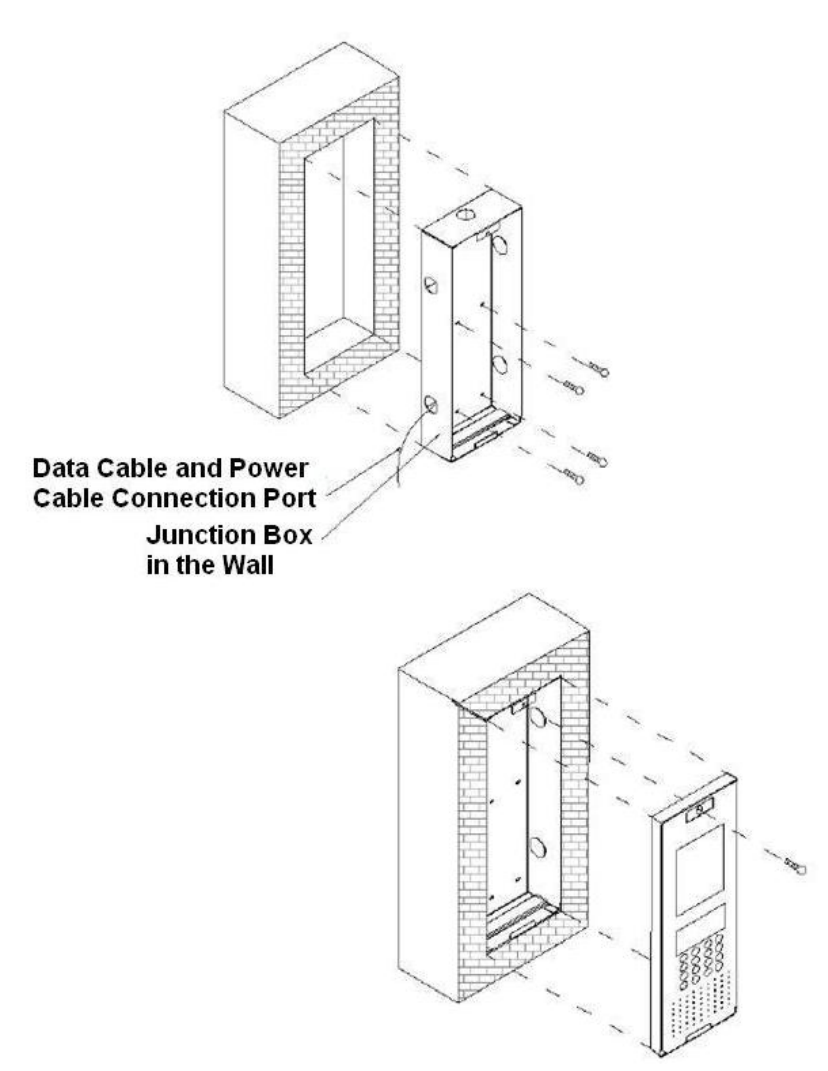

Figure 6- 1 VTO1210A/VTO1210A-X/VTO1220A installation guide

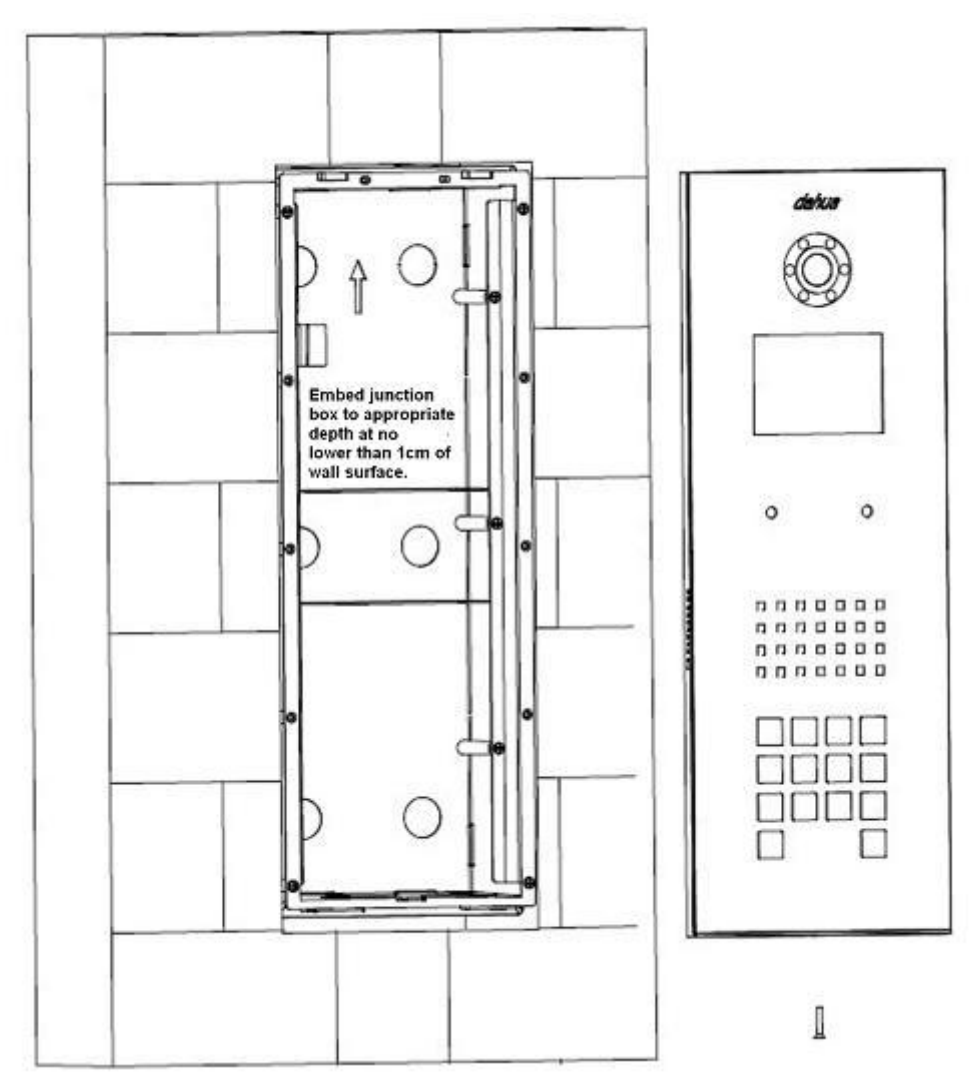

Figure 6- 2 VTO1210B-X installation guide

# <span id="page-26-0"></span>**7 FAQ**

Q: I cannot boot up the device, or I can see the LCD is black.

A: Please check your power cable connection. Please reboot it again.

Q: I cannot call.

A: Please check your network connection.

Q: I cannot reach the person I want to contact. What shall I do?

A: It may be the network error. Please check the network cable connection between the host and the extension device.

Q: The number I dial does not exist.

A: Please make sure you have dialed the proper number.

Q: System says the IC card number is invalid when I swipe the card. What shall I do? A: The card status is abnormal. Please contact your administrator for help.

Q: System says the IC card number is wrong. What shall I do? A: It means current card does not have the authority. Please contact your administrator for help.

Q: I have some problems, I am not so sure or I can not fix.

A: Please contact your local retailer for help.

Note:

This manual is for reference only. Slight difference may be found in user interface. All the designs and software here are subject to change without prior written notice.

**[All trademarks and registered trademarks are the properties](http://www.affordablelaundry.com/all-trademarks-and-registered-trademarks-are-the-property-of-their-respective-owners) of their respective [owners.](http://www.affordablelaundry.com/all-trademarks-and-registered-trademarks-are-the-property-of-their-respective-owners)**

If there is any uncertainty or controversy, please refer to the final explanation of us. Please visit our website or contact your local service engineer for more information.